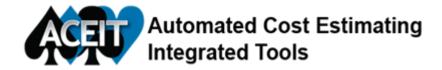

## Tip of the Month - Using Category Columns to Tailor Reports

You can easily create customized reports in ACE by making use of ACE's category columns. The category columns are text fields available for tagging rows. Generic category columns are located on the WBS workscreen and can be moved or copied to other workscreens. It is easy to rename these columns by selecting **Edit Properties** from the **Columns** drop down found on the **Construction** and **Home** ribbons. Load category values (such as Service, Location or Funding Source) to be used for filtering on the rows you'd like to see in reports. Filtering or summarizing by category are options available when customizing reports and charts. From the **Results** ribbon, click **Edit Reports**. Select the desired report type and **Edit** the report. Select the appropriate category from the drop downs on the **Filter** tab.

You can **filter** reports to show rows matching one or more categories. Note that different values selected for the **same** category are treated as an "OR" search, meaning that all rows that have any specified category value will be included. Values across **different** categories are treated as "AND" searches, meaning that a row must contain the value specified for every category. ACE generates a report for rows with the desired category codes.

You can also **summarize** by category. This option sums all the costs for each unique category value. Specify multiple categories and ACE will sum by the first category, then by the next category, and so on, creating a tiered report.

Example: The following reports are generated using the *06b example file*. These reports are "favorite" reports in the session.

**BY Phased Government Costs** (Filtered report: Category = Funding Source; Value = Government)

| Row    | Cost Element                           | Approp | Total          | FY 2011    | FY 2012    | FY 2013      | FY 2014        |
|--------|----------------------------------------|--------|----------------|------------|------------|--------------|----------------|
| 8      | Total                                  |        | \$ 405,498.781 | \$ 365,556 | \$ 624.219 | \$ 4,146.097 | \$ 6,961.024   |
| 9      | RDT&E                                  |        | \$ 17,287.115  | \$ 385.556 | \$ 624.219 | \$ 4,146.097 | \$ 6,441.148   |
| 16     | System Development and Demonstration   |        | \$ 17,287.115  | \$ 385.558 | \$ 624.219 | \$ 4,146.097 | \$ 6,441.148   |
| 30     | SEPM                                   |        | \$ 11.154      | \$ 2.192   | \$ 2.192   | \$ 2.192     | \$ 2.192       |
| 32     | Government SEPM                        | RDTEF  | \$ 11.154      | \$ 2.192   | \$ 2.192   | \$ 2.192     | \$ 2.192       |
| 37     | Industrial Facilities                  |        | \$ 15,858.886  |            | \$ 264.936 | \$ 3,792.920 | \$ 6,093.300   |
| 38     | Construct/Convers/Expans               | RDTEF  | \$ 12,199.128  |            | \$ 203.797 | \$ 2,917.631 | \$ 4,687.154   |
| 39     | Equip ACQ/Modern (Govt Owned/leased)   | RDTEF  | \$ 3,659.738   |            | \$ 61.139  | \$ 875,289   | \$ 1,406.146   |
| 40     | Other Government Costs                 | RDTEF  | \$ 1,417.094   | \$ 363.363 | \$ 357.091 | \$ 350.985   | \$ 345.655     |
| \$4.4× | ~~~~~~~~~~~~~~~~~~~~~~~~~~~~~~~~~~~~~~ |        | A A A A A A    | AAAAA      | A A A A A  |              | A distantantic |

TY Phased Funding Source Summary (Summary Report: Category = Funding Source)

| Funding<br>Source | Total            | FY 2011      | FY 2012      | FY 2013       | FY 2014       | FY 2015       | - |
|-------------------|------------------|--------------|--------------|---------------|---------------|---------------|---|
| *Estimate         |                  |              |              |               |               |               | Б |
| Contractor        | \$ 547,241.408   | \$ 1,423.824 | \$ 2,561.392 | \$ 14,777.032 | \$ 31,623.765 | \$ 26,594.142 | R |
| Govt              | \$ 480,973.400   | \$ 352.112   | \$ 611.824   | \$ 4,134.464  | \$ 7,061.604  | \$ 12,181.555 | B |
| Total:            | \$ 1,028,214.808 | \$ 1,775.936 | \$ 3,173.216 | \$ 18,911.496 | \$ 38,685.369 | \$ 38,775.697 | S |

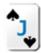

## **Analyzing JACS Results using Insight**

ACEIT 7.4b provides major enhancements for JACS -- most notably, the integration with Primavera P6 and an enhanced reporting capability through Insight. Insight is integrated with JACS for MS Project and JACS for P6. Insight provides an easy-to-use dashboard to analyze the Total project. The tool lets you examine results of the baseline schedule, in addition to uncertainty-adjusted results for schedule, cost, and combined schedule and cost. New in 7.4b are the comparison charts that enable comparison analysis of what-if drills on a schedule. This is useful when comparing schedules with Risk Events so you can easily see the effect of activating or deactivating certain events. To use this feature, configure the what-if drill in the **Customize Uncertainty Behavior** section of the **Analyze** menu of JACS and add a description to the **Save as file Suffix**. After running the analysis, open both files on the **Files** tab in Insight. Use the **Alias** field to provide an easy to read name for legends. Go to the **Comparison** tab and select the two files for comparison.

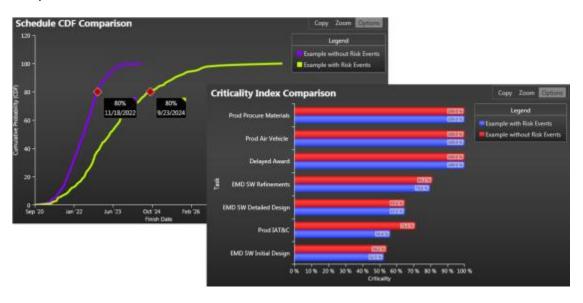

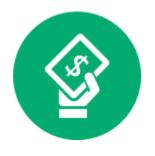

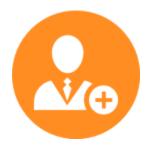

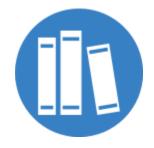

**ACEIT Suite** 

**Training Schedule** 

Resources

## **ACEIT Training**

RI\$K and JACS Training: Nov 17-20 in Wash DC SIGN UP

ACEIT 101 Training Nov. 3-6 in Wash DC SIGN UP

Popular Links
ACEIT Overview
Training Center
Purchase Options
Current Customers

Subscriber Content
Inflation Indices
Patches
Instructional Videos

## ACEIT Website | Privacy | Legal | Contact Us

You are receiving this email because you are associated with an active ACEIT site and have registered on the ACEIT website. To be removed from this e-mail, <a href="mailto:update your e-mail preference(s)">update your e-mail preference(s)</a> on the My Account section of our website.

Tecolote Research, Inc. © copyright 2004-2015